# パスポート・アドバンテージ・オンライン

# ~ ダウンロード&メディア発注の手引き ~

- ◆ はじめに ~ ご利用いただける機能
- ◆ 製品のダウンロード
- メディア・パックの注文
- $\Leftrightarrow$  eNotification

日本アイ・ビー・エム株式会社 eCustomer Care (パスポート・アドバンテージ事務局) Nov,2020 改訂版

### (はじめに)

「パスポート・アドバンテージ・オンライン」では、有効なソフトウェア・サブスクリプション&サポートをお持ちの製品について以下のサー ビスをご提供いたします。各サービスはご使用のソフトウェア製品についてのアップグレード情報の入手や、バージョン・アップ計画の 際に有効にご活用いただけます。本手引きは各サービスをご利用いただくためのガイドとなりますので、貴社ソフトウェア管理の一 助として是非ご活用ください。

(ご利用いただける機能)

- 1. 製品のダウンロード:ソフトウェア製品の最新バージョン / リリースをダウンロードすることができます。
- 2. メディア・パックのご注文:物理メディア (DVD/CD 等)を1サイトにつき1部まで無償でご注文いただくことが可能です。(\*)
- 3. eNotification の設定 :最新バージョン/リリースのダウンロードが PA オンラインより可能になった際に、e-メールにてお知ら せするサービスをご登録いただくことが可能です。

\*物理メディアが提供されていない製品についてはメディアパックのご注文をご利用いただくことはできません。

## 「ダウンロード&メディア」へのアクセス

パスポート・アドバンテージ・オンラインからダウンロード、またはメディアを注文するためには以下の権限が必要になります。

- プライマリーユーザー :初期設定はサイト担当者様
- セカンダリーユーザー :プライマリーユーザーによって権限が付与されている必要があります。
- ユーザー :プライマリーユーザー、セカンダリーユーザーによって権限が付与されている必要があります

トップページからのアクセス方法

パスポート・アドバンテージ・オンライン(https://www.ibm.com/software/howtobuy/passportadvantage/paocustomer) のトップ画面から[ダウンロード&メディア]を選択し、「ダウンロード&メディア」へアクセスします。「ダウンロード&メディアにようこそ」の ページのプルダウンメニューからご利用のプログラム・オファリングを選択し、次へ進みます。

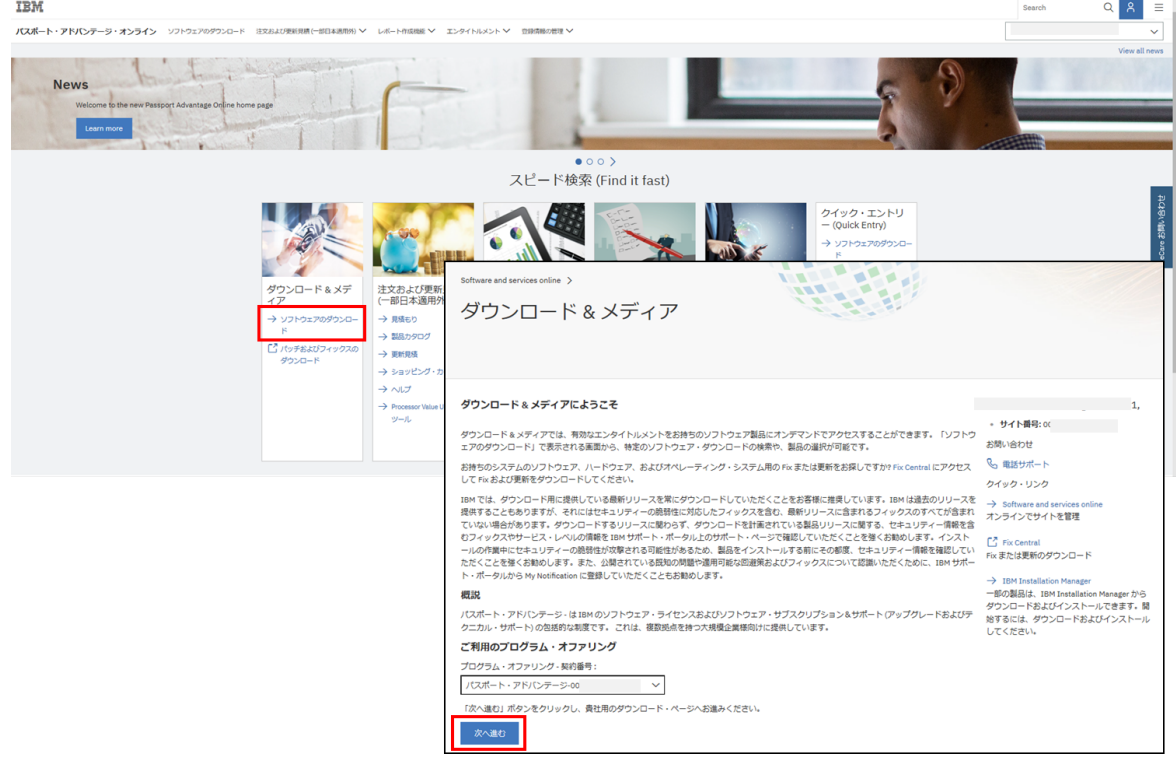

## (ご利用のプログラム・オファリングについて)

同一のサイト番号で複数の契約形態をお持ちの場合にプルダウンメニューにて各オファリングが表示されます。ダウンロードご希望 の製品を発注された契約を選択ください。

#### ダウンロード&メディアのメニュー

[ダウンロード&メディア]でご利用いただけるサービスはトップ画面から選択いただくことができます。

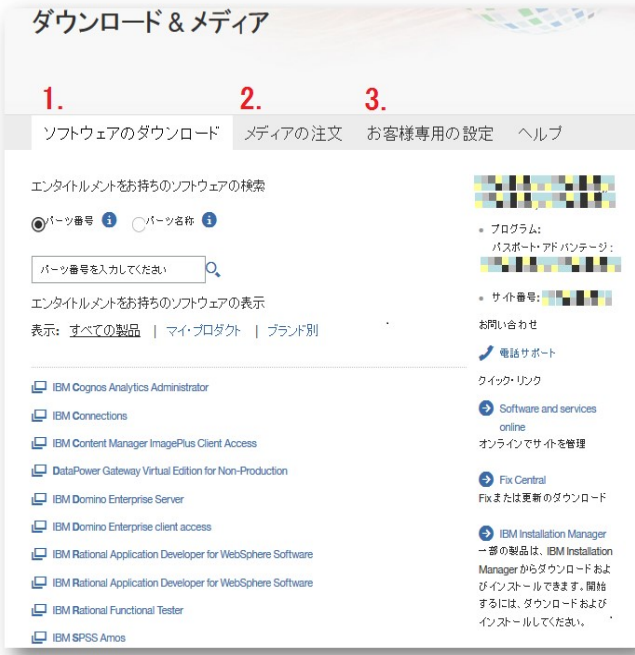

1.[ソフトウェアのダウンロード]

製品のダウンロードをする場合に選択します。

2.[メディアの注文] メディア・パックのご発注の際に選択します。

3.[お客様専用の設定]

eNotification の設定をする場合に 選択します。

# ソフトウェアのダウンロード

[ソフトウェアのダウンロード]からダウンロードご希望の製品を検索し、ダウンロードいただけます。

## ダウンロード

(ダウンロードの手順)

- 1. ダウンロードを希望される製品を検索します。
- 2. 検索結果からダウンロードを希望される製品を選択します。
- 3. 選択した製品についてバージョンを特定します。
- 4. ダウンロードを開始します。

(ダウンロード製品の検索)

- 製品のダウンロードは有効なソフトウェア・サブスクリプション&サポート契約をお持ちの製品が対象です。
- ダウンロードする製品の検索方法は以下の 3 つからご選択いただけます。

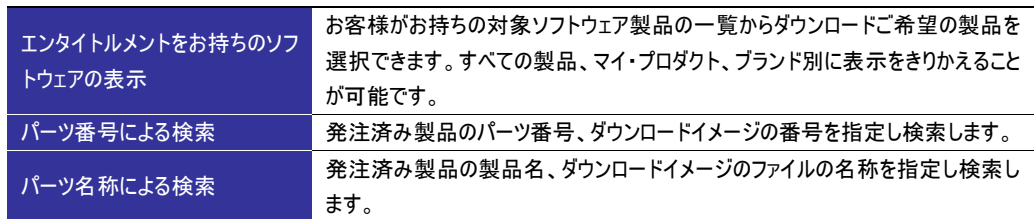

#### 製品の検索とダウンロード

(参考:「エンタイトルメントをお持ちのソフトウェアの表示:ブランド別」 画面イメージ)

- 製品選択の画面ではお客様が保有している有効なライセンスに対してリストが表示されます。
- ダウンロードご希望製品をクリックするとポップアップ画面が表示されます。
- ご希望のオペレーション・システム、言語を選択し次へ進みます。

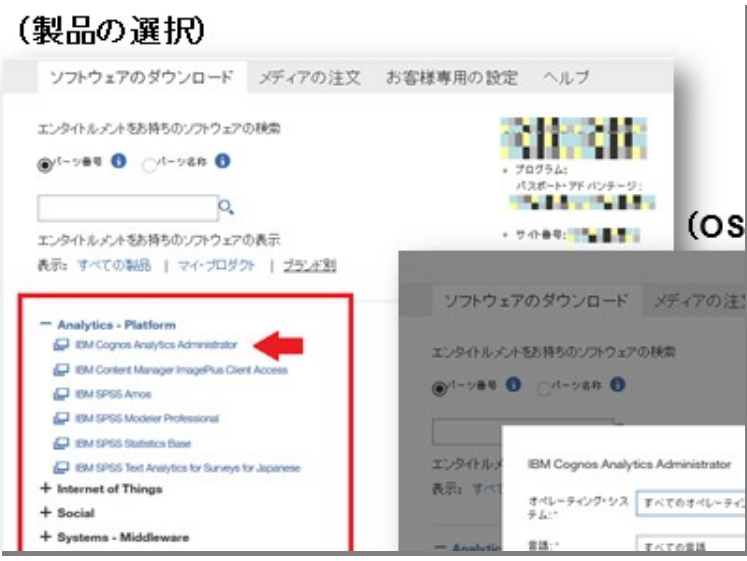

### (検索結果の画面イメージ)

- 「ファイルを個別に選択」および「eAssembly」を展開すると、選択されているファイルの詳細が確認できます。
- 必須/推奨/オプションのチェックボックスから一括にファイルを選択することが可能です。デフォルトでは必須ファイルが選択さ れていますので、特定のファイルのみダウンロードご希望の場合はチェックをはずしてから、個別にファイルを選択ください。
- ダウンロードボタンをクリックすると「ダウンロードオプションと条件」のポップアップが表示されます。  $\bullet$
- ダウンロード・ロケーションは「US Site」、「Ireland」のいずれかのご選択となります。
- ダウンロード方法は [Download Director]、[HTTP 転送]のいずれかのご選択となります(Download Director を推奨)  $\bullet$
- 使用条件をご確認のうえ、「使用条件に同意します」を選択し「今すぐダウンロード」をクリックします。  $\bullet$

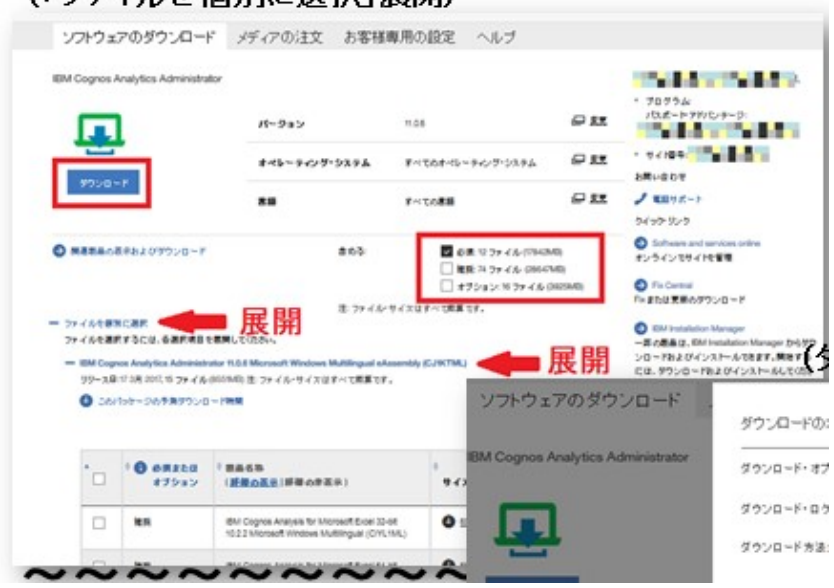

## (「ファイルを個別に選択」展開)

## Red Hat 製品を含むライセンスを保有されるお客様の Red Hat account 情報

Red Hat account 情報とオーダー情報が紐づいている場合、ダウンロード画面に、Red Hat account number と Order or Quote Number が表示されます。

もし、紐づいている Red Hat account number を変更したい場合には、右側の[change]をクリックしてください。 IBM Support に Redirect されます。

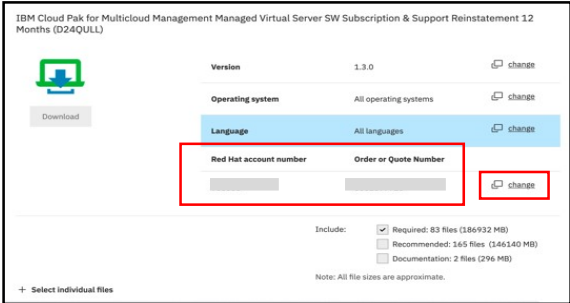

Red Hat account 情報とオーダー情報が紐づいていない場合には、Red Hat account number の部分に、 [Link with Red Hat account]のリンクが表示されます。ここをクリックいただくと、Red Hat 社のページに Redirect されます。

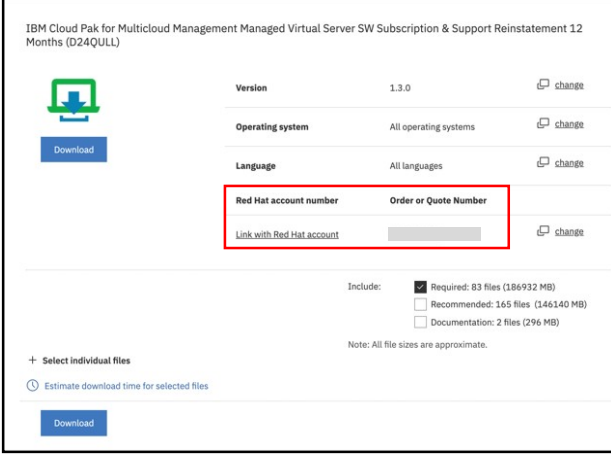

# メディアの注文

(メディア・パックご注文の手順)

- 1. ご注文する製品を検索します。
- 2. 検索結果からご注文する製品を選択します。
- 3. 選択した製品についてバージョンを特定します。
- 4. 選択した製品をショッピング・カートへ追加します。
- 5. ご注文手続きを進めます。

発注製品の検索と特定

(ご注文製品の検索)

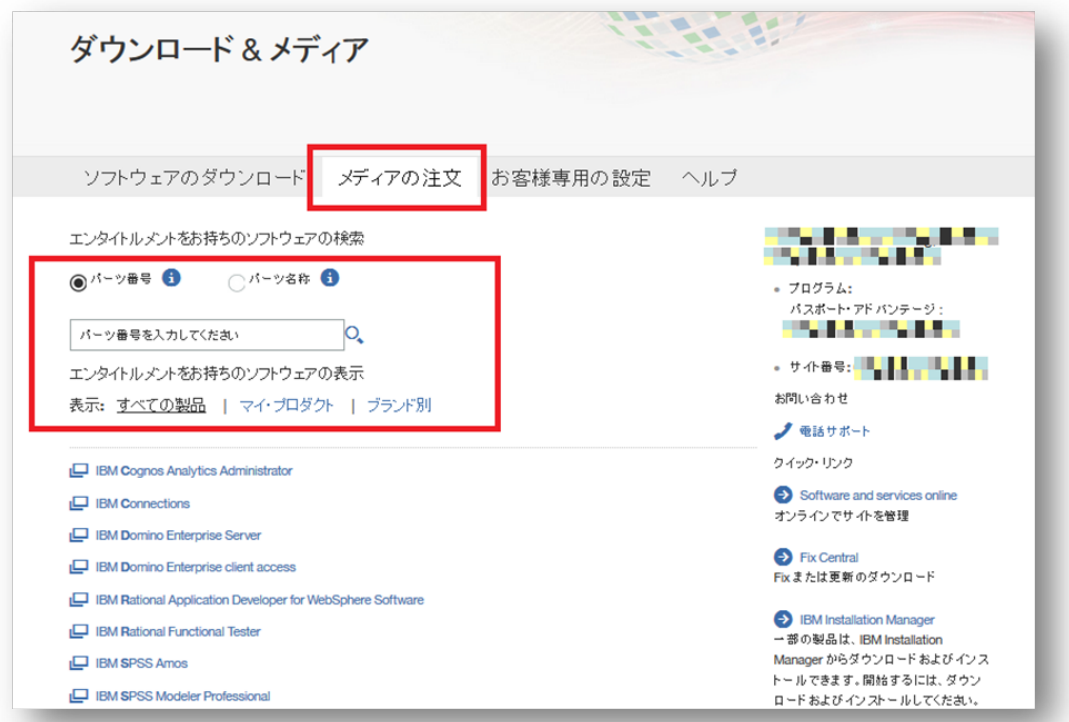

- メディアの注文は有効なソフトウェア・サブスクリプション&サポート契約をお持ちの製品が対象です。
- 発注する製品の検索方法は以下の3つからご選択いただけます。
- 物理メディアが提供されていない製品についてはメディアパックのご注文をご利用いただくことはできません。

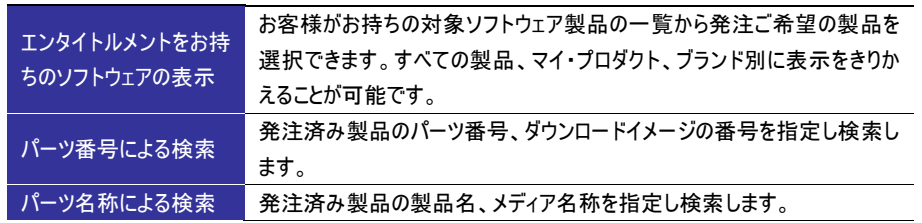

(製品の特定)

- 任意の検索方法で製品を検索し、製品を選択します。
- 表示されたメディア一覧から、製品を特定しチェックボックスにチェックを入れます。
- 使用条件を確認し「使用条件に同意します。」を選択し、[カートへ追加]を選択します。

(参考:「エンタイトルメントをお持ちのソフトウェアの表示:すべての製品」 からの検索画面イメージ)

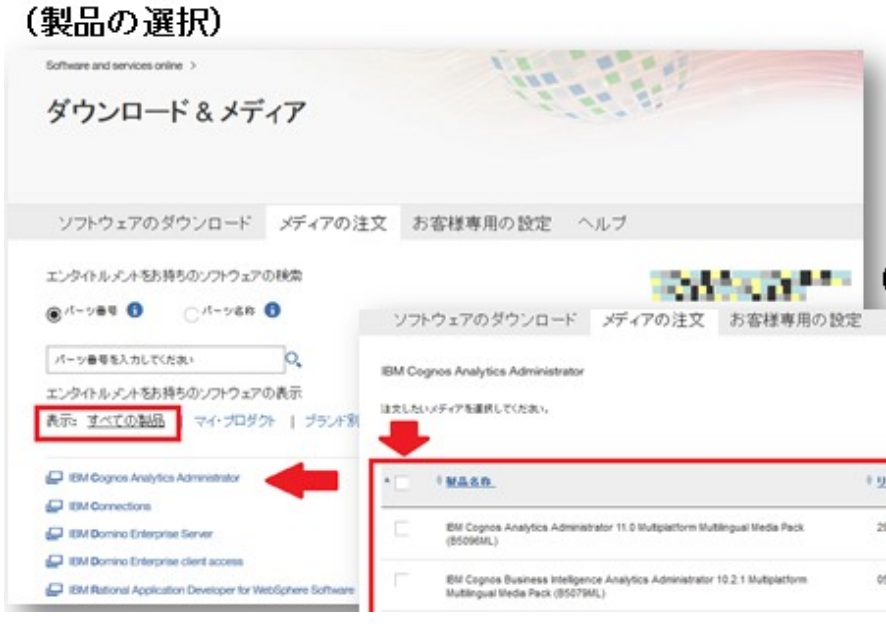

ショッピング・カートへの追加と発注

- 発注するメディア・パックは[ショッピング・カート] へ追加することで注文を確定することができます。
- 「ショッピング・カート」の画面では、ご注文の製品と、合計金額が「0円」になっていることを確認ください。
- [注文する]を選択いただき、チェックアウトへすすみます。

(ショッピングカート)

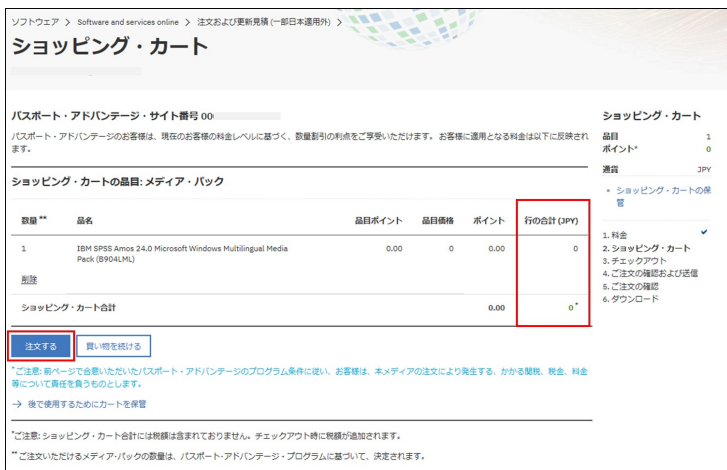

- 「請求先および配送」の画面はご登録情報を引き継ぎますが情報に誤りがないかご確認ください。
- 修正が必要な場合は「半角英数」にてご訂正ください。(※マークは入力必須フィールドです)
- ご使用条件を確認し「同意します。」を選択し、[次へ進む]を選択します。
- 「ご注文の確認および送信」の画面で [送信]を選択いただくことでご注文が完了します。

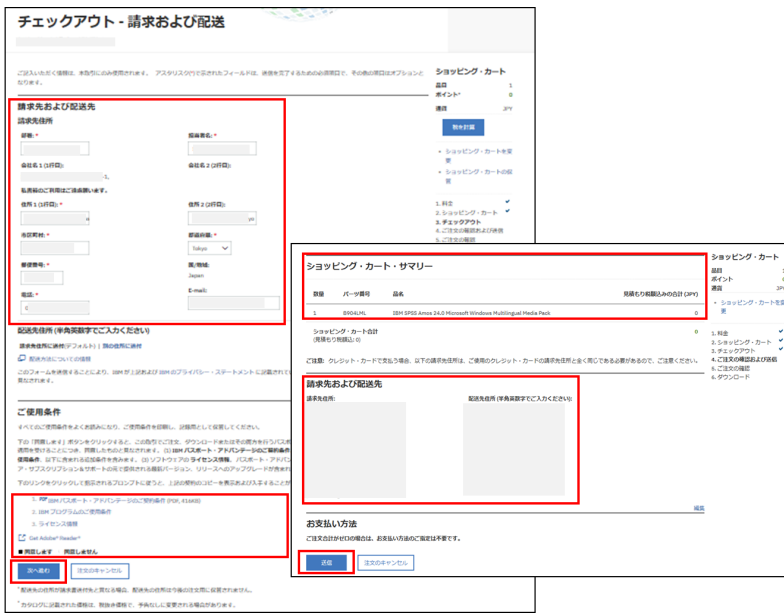

(ご注文の確認と情報)

- 注文を確定し[送信]を選択いただくと 注文内容が IBM へ送信されます。
- 「ご注文の確認と情報」の画面でご注 文確認番号が表示されますので大切 に保管ください。

※送付状況を e-メールでお知らせする機能 は現在お使いいただけません。 製品の導入を急がれる場合はダウンロード での導入をお願いします。

## お客様専用の設定

#### eNotification

eNotification は製品のアップグレードのダウンロードが利用可能になった際にお客様へ e-メールで通知するサービスです。 ご利用になる場合は[ダウンロード&メディア]のトップページから[お客様専用の設定]画面で設定を行う必要があります。 こちらで設定した「優先製品」は[ソフトウェアのダウンロード]および[メディアの注文]の"マイ・プロダクト"にも反映します。

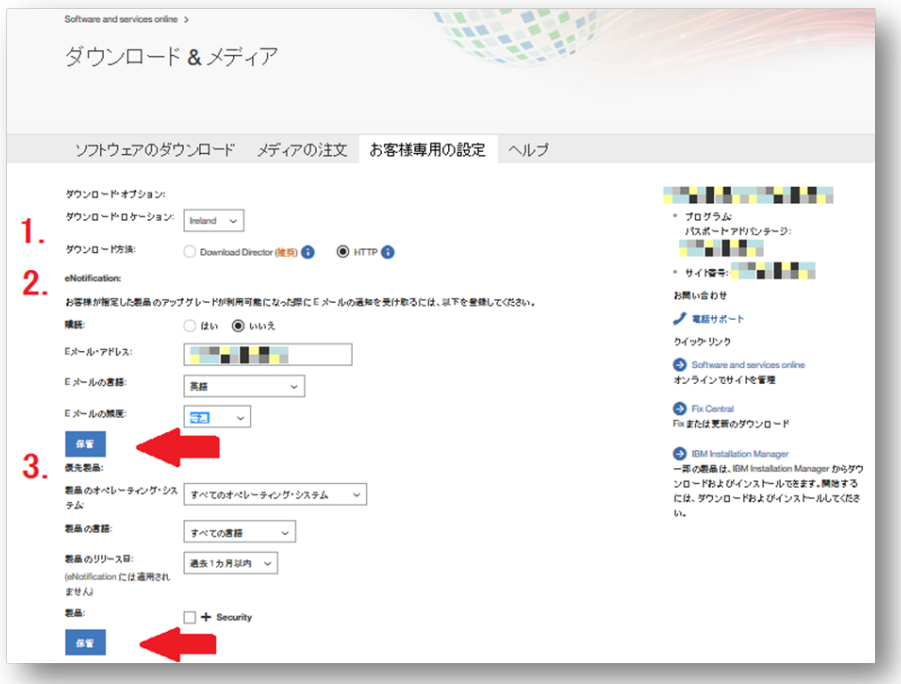

## 1. ダウンロードロケーション、ダウンロード方法を選択

ダウンロード・ロケーションは「IBM Global Site1」、「IBM Global Site2」、「Ireland」のいずれかをご選択いただけます。ダウン ロード方法は「Download Director」、「HTTP 転送」のいずれかをご選択いただけます。当サイトでは「Download Director」 を使用した方法を推奨していますので、特にご指定がない場合はこちらをご選択ください。

### 2.eNotification の設定

 eNotification による e-メール配信を希望される場合は、購読のラジオボタンで[はい]を選択し、E メールアドレス、 配信さ れる e-メールの言語の選択と配信頻度(毎月、月に 2 度、毎週)を選択し、「保管」ボタンで設定を保存します。

eNotification による e-メール配信の停止をご希望の場合は、購読のラジオボタンで[いいえ]を選択し、E メールアドレスを 入力後、「保管」ボタンで設定を保存します。または、eNotification の e-メール内にある「この E-mail を配信停止するに は」に記載されている URL からも配信停止処理をいただくことが可能です。

#### 3..優先製品の設定

 オペレーティングシステム、製品の言語、製品のリリース日、製品をそれぞれ選択し、「保管」ボタンで設定を保存します。 この設定が、eNotification の配信条件および[ソフトウェアのダウンロード]、[メディアの注文]の"マイ・プロダクトへの表示条 件となります。

## (ご注意)

本サイトにアクセスいただく際にブラウザによってはセキュリティー保護のために警告が表示さ れますのであらかじめご了承ください。

#### (推奨ブラウザー)

PA オンラインへのアクセスは Internet Explorer,FireFox の最新 Ver.および 1 つ 前の Ver.のご利用を推奨しています。

#### (お問合せ)

当アクセスの手引きに関してご不明な点がございましたら、「パスポート・アドバンテージ番 号」をご用意の上、下記窓口までお問合せください。

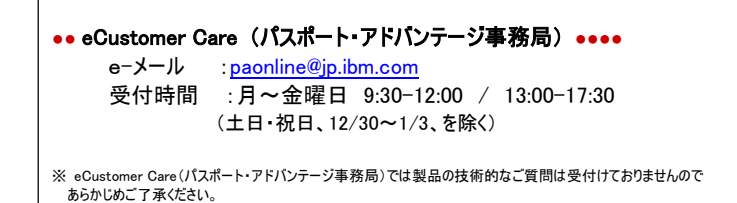

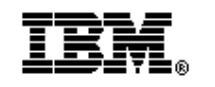

日本アイ・ビー・エム株式会社 〒103-8510 東京都中央区日本橋箱崎町 19-21 ● 当資料の情報は 2020 年 11 月時点のものです。予告なく変更される場合があります。